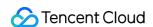

# Cloud Log Service Purchase Guide Product Documentation

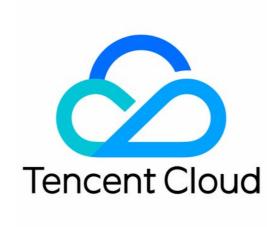

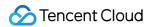

#### Copyright Notice

©2013-2024 Tencent Cloud. All rights reserved.

Copyright in this document is exclusively owned by Tencent Cloud. You must not reproduce, modify, copy or distribute in any way, in whole or in part, the contents of this document without Tencent Cloud's the prior written consent.

Trademark Notice

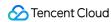

All trademarks associated with Tencent Cloud and its services are owned by Tencent Cloud Computing (Beijing) Company Limited and its affiliated companies. Trademarks of third parties referred to in this document are owned by their respective proprietors.

#### Service Statement

This document is intended to provide users with general information about Tencent Cloud's products and services only and does not form part of Tencent Cloud's terms and conditions. Tencent Cloud's products or services are subject to change. Specific products and services and the standards applicable to them are exclusively provided for in Tencent Cloud's applicable terms and conditions.

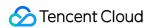

### **Contents**

Purchase Guide

Billing Overview

**Product Pricing** 

Pay-as-You-Go

Bill and Usage Query

Billing

Cleaning up CLS resources

**FAQs** 

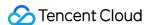

# Purchase Guide Billing Overview

Last updated: 2024-01-20 16:35:11

 ${\bf Cloud\ Log\ Service\ (CLS)\ supports\ pay-as-you-go\ (postpaid),\ and\ you\ can\ choose\ it\ based\ on\ your\ business\ needs.}$ 

#### Note:

If you want to know how much it will cost for an expected resource usage, you can use the Price Calculator to estimate costs and export the estimation list.

# Billing Mode

| Billing Mode                    | Description                                                                                                    |
|---------------------------------|----------------------------------------------------------------------------------------------------|
| Pay-as-you-<br>go<br>(postpaid) | Default billing mode, which is supported in all available regions. Users are charged based on their actual storage usage, requests, traffic, and other billable items on a daily basis. |

# Billing Details

| Category      | Description                                                                             |
|---------------|-----------------------------------------------------------------------------------------|
| Billing cycle | Daily. The fees generated for the current day will be settled at 00:00 on the next day. |
| Price         | See Product Pricing.                                                                    |

## Billable Items

CLS has the following billable items. The index traffic, log storage, and index storage fees are subject to the log storage class. For more information, see Storage Class Overview.

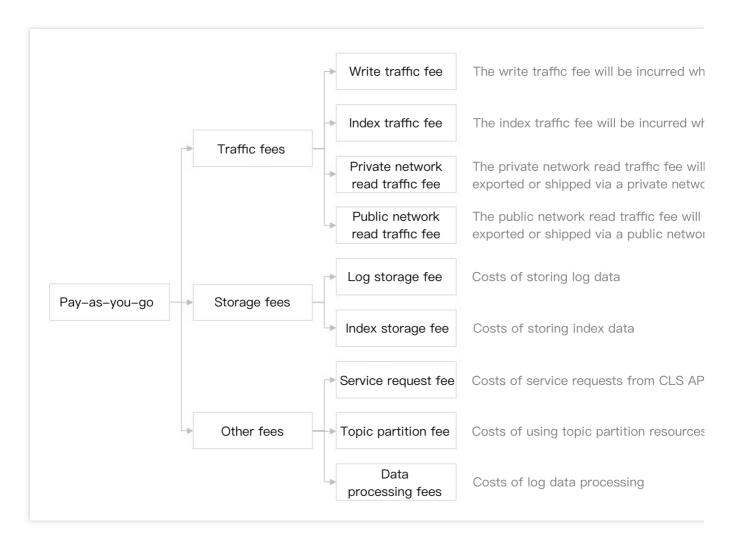

Billable items in each step of log data processing in CLS are as shown below:

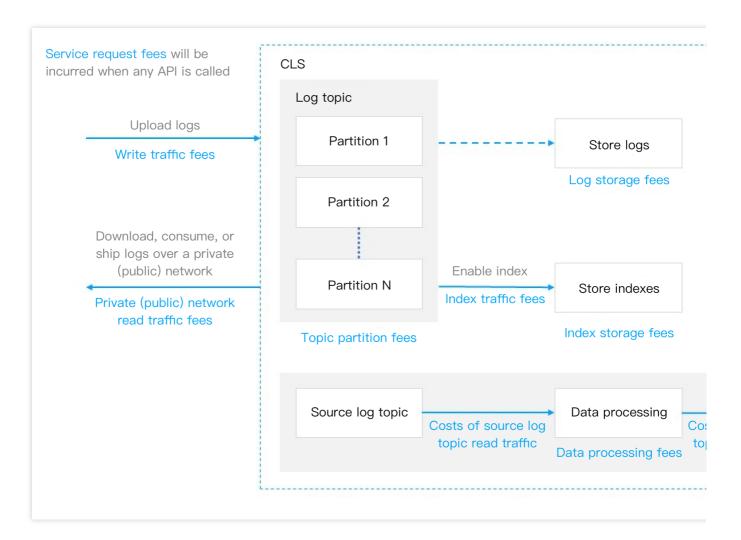

For more details about billable items, see Pay-as-You-Go Overview.

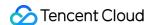

# **Product Pricing**

Last updated: 2024-05-30 15:24:04

# Pay-as-You-Go Pricing

CLS is pay-as-you-go by default upon activation. For more information, see Pay-as-You-Go.

After you learn about CLS billable items, you can evaluate required resource usage (such as monthly traffic, storage usage, and number of requests) based on your business needs. You can also use the price calculator to estimate the cost based on your daily log volume or request count, obtain pay-as-you-go purchase suggestions, and export the estimation list.

For more information about billing modes and cycles as well as billing examples, see Billing Overview.

| Region                  |                                                                     | Billable Item                        |                                         |                                                   |                                                    |                                   |  |  |
|-------------------------|---------------------------------------------------------------------|--------------------------------------|-----------------------------------------|---------------------------------------------------|----------------------------------------------------|-----------------------------------|--|--|
|                         |                                                                     | Traffic Fee                          |                                         |                                                   |                                                    |                                   |  |  |
|                         |                                                                     | Log write<br>traffic<br>(USD/GB/day) | Metric write<br>traffic<br>(USD/GB/day) | Public<br>network read<br>traffic<br>(USD/GB/day) | Private<br>network read<br>traffic<br>(USD/GB/day) | Standard<br>index traf<br>(USD/GE |  |  |
| Chinese<br>mainland     | Beijing<br>Shanghai<br>Guangzhou<br>Nanjing<br>Chengdu<br>Chongqing | 0.032                                | 0.043                                   | 0.141                                             | 0.032                                              | 0.062                             |  |  |
| Hong<br>Kong<br>(China) | Hong Kong                                                           | 0.032                                | 0.046                                   | 0.141                                             | 0.032                                              | 0.066                             |  |  |
| Asia<br>Pacific         | Singapore<br>Mumbai<br>Tokyo<br>Bangkok<br>Seoul<br>Jakarta         | 0.032                                | 0.046                                   | 0.141                                             | 0.032                                              | 0.066                             |  |  |

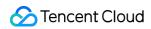

| North<br>America | Silicon<br>Valley | 0.037 | 0.06  | 0.124 | 0.037 | 0.086 |
|------------------|-------------------|-------|-------|-------|-------|-------|
|                  | Toronto           | 0.041 | 0.063 | 0.141 | 0.041 | 0.092 |
|                  | Virginia          | 0.032 | 0.046 | 0.106 | 0.032 | 0.072 |
| South<br>America | São Paulo         | 0.041 | 0.063 | 0.141 | 0.041 | 0.092 |
| Europe           | Frankfurt         | 0.032 | 0.046 | 0.141 | 0.032 | 0.066 |

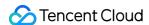

# Pay-as-You-Go Bill and Usage Query

Last updated: 2024-01-20 16:36:15

CLS supports self-service bill and usage query in the following steps:

# Viewing Bills

#### Viewing log topic costs

- 1. Log in to the Billing Center and enter the Bill Details page.
- In the All Products drop-down list, select CLS to view CLS bills.

By default, the bill data is arranged by cost in descending order, and you can visually view log topics that cost the most.

With the bill time range selector on the top, you can switch the statistics time of the bills.

- 3. In the row where the log topic you need to view, click View Bill Details.
- 4. The bill details page about the log topic is displayed.

You can view the following information on the page:

Cost and proportion of each billable item in the bill of the log topic: When doing cost optimization, you can choose different policies based on the proportions of the traffic cost and storage cost. If the traffic cost occupies a large proportion, you can reduce the amount of logs printed on the log collection client or filter out useless logs through data processing. If the storage cost occupies a large proportion, in addition to the above two methods, you can shorten the log storage duration.

Monthly cost trend in the bill of the log topic: The information can be used for year-on-year analysis to determine whether there is an abnormal sudden increase in the cost.

#### Classifying services by cost allocation tags

When CLS is shared by different business departments, the CLS costs need to be allocated among the business departments. In this case, you can use the cost allocation tag feature to associate the log topic fees with the business departments.

1. Create a tag. For details, see Creating Tags.

Tag Key: for example, "service"

Tag Value: for example, "service A" and "service B"

2. Bind a log topic.

Binding on the CLS Console

Binding on the Tag Console

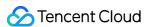

- 1. Log in to the CLS console, and enter the Log Topic page.
- 2. Select a log topic, and then click Edit Tag.
- 3. In the pop-up window, select the "service" tag you created, and click **OK**.
- 1. Log in to the tag console, and enter the Tag List page.
- 2. Select a corresponding tag, and click **Bind Resources**.
- 3. In the pop-up window, select **Cloud Log Service** for **Service Type** and **Topic** for **Resource Type**, select a corresponding log topic, and click **OK**.
- 3. Log in to the Billing Center, and enter the Cost Allocation Tags page.
- 4. Select the "service" tag you created, and click **Set as Cost Allocation Tag**.
- 5. View bill statistics of different businesses by the "service" cost allocation tag.

Viewing the Log Topic Cost of Each Business

Viewing the Total Cost of Each Business

- 1. Log in to the Billing Center, and enter the Bill Details page.
- 2. Select **Cloud Log Service (CLS)** from the **All products** drop-down list, and select the value of the "service" tag from the **All Tags** drop-down list.
- 1. Log in to the Billing Center, and enter the Bill Overview page.
- 2. Select the **By Tag** tab, and view the total cost.

# **Querying Usage**

#### Viewing the usage of a single log topic

- 1. Log in to the CLS console, and enter the Log Topic page.
- 2. In the log topic list, click

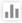

to view the usage of a log topic.

#### Viewing the usage of multiple log topics

- 1. Log in to the Cloud Monitor console, and enter the Log service monitor page.
- 2. Select a region on the top, abd view the log topic usage in the region. (All the traffic data in the list is the traffic accumulated on the day.)
- 3. In the log topic list, click

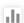

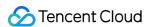

to view the usage of the log topics.

#### **Customizing Analysis of Log Topic Usage**

- 1. Log in to the Tencent Cloud Observability Platform console, and enter the Dashboard List page.
- 2. Click **Create Dashboard** to create a dashboard for analyzing log topic usage.
- 3. After completing the configuration, click **Save** in the top-right corner to save the dashboard.

For more instructions about the dashboard feature, see Dashboard in the operation guide of Tencent Cloud Observability Platform.

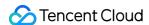

# Billing

Last updated: 2024-01-20 16:36:41

#### Note:

If you are a customer of a Tencent Cloud partner, the rules regarding resources when there are overdue payments are subject to the agreement between you and the partner.

If your account has overdue payments, a notification will be sent to you. Once receiving it, go to the Billing Center in the console and pay the past due charges in time to prevent your business from being affected. This document provides detailed information on overdue payment processing.

## Overdue payment cause

#### Note:

If you have any questions about overdue payments, you can check your bill details on the Bills page in the console. If you have any questions about fees, see Billing Overview for the description of each billable item and billing rules. For more information on the billing and settlement cycles of each billable item, see Pay-as-You-Go (Postpaid).

# Service status in case of overdue payment

- 1. The CLS service will be automatically suspended once your account has an overdue payment. You should top up your account to a positive balance to avoid affecting your business.
- 2. You cannot read or write any data in CLS, while charges will still be incurred for the **storage usage of your data** until it is destroyed. Before the destruction, CLS will retain your data for 15 days. During this period, all you can do in the console is to pay charges. After you top up your account to a positive balance, the service will be resumed automatically.
- 3. After 15 days, you will be deemed to have waived the CLS service. With no promise to further retention, you data will be destroyed and cannot be recovered.

# How to avoid or process overdue payment

- 1. If you no longer use the data stored in CLS, delete it to avoid incurring further fees.
- 2. You can enable the **cost alert** feature in the **Console** > **Billing Center**. An alert notification will be sent to you when your available balance drops below the alert threshold. For more information, see **Balance Alerts**.
- 3. When your account has an overdue payment, top up your account to a positive balance promptly. You can check your bills in the Billing Center.

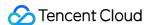

# Cleaning up CLS resources

Last updated: 2024-01-20 16:37:03

# How can I disable the CLS service and stop being charged?

There is no one-click option for disabling CLS. If you decide to stop using CLS, you can avoid any further billing by permanently deleting all of your CLS resources such as log topics. There is no need to de-register your account, and if you use other Tencent Cloud products, avoid doing so as it will affect your other services.

CLS is pay-as-you-go. You can query the billing information about related resources the day after you delete them. As shown below, you can view the bill generated on September 15 on September 16:

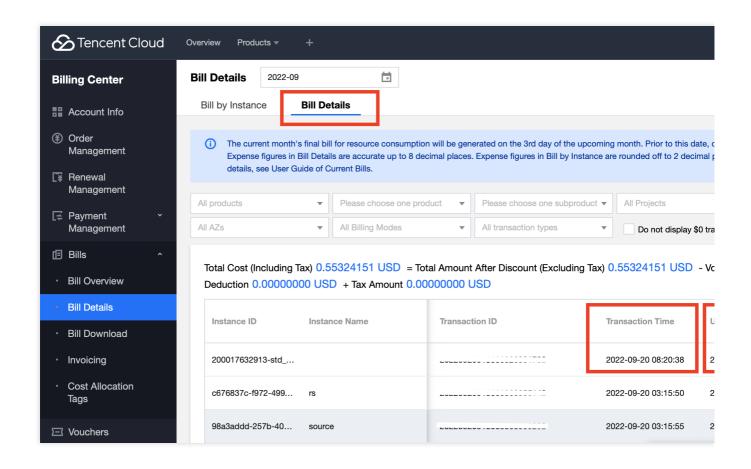

# Deleting all log topics

#### Note:

Demo log topics will not incur fees, so you can experience them at ease.

1. Log in to the CLS console. On the Overview page, view resource statistics about each region, locate the region where a log topic exists, and click **Log Topics** to enter the **Log Topic** management page.

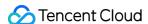

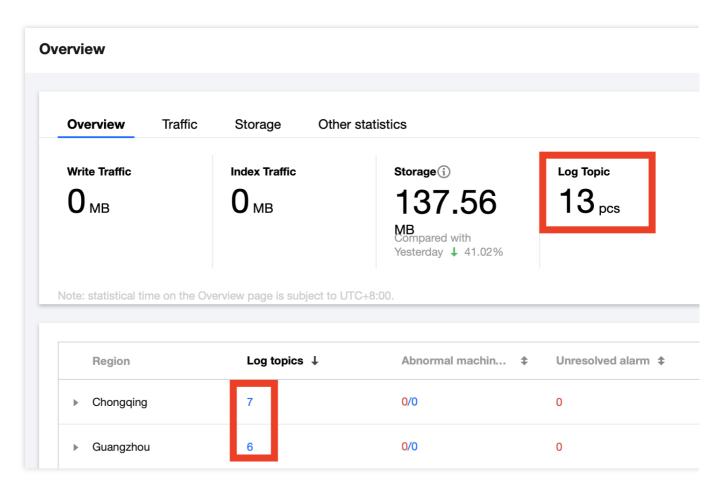

2. On the Log Topic management page, click **Delete** next to Log Topic to delete all log topics in all regions.

You can select a region in the upper left corner to switch to another region where there are resources.

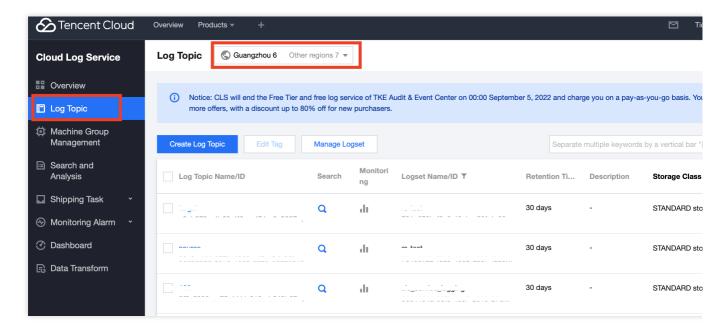

3. Return to the Overview page, and view the number of log topics. If the number of log topics is 0, it indicates that log topic resources have been cleared and no related fees will be incurred.

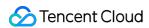

# Related documentation

For more information on policies about data retention/termination and billing, see Payment Overdue. If you still have any questions about CLS billing, see FAQs.

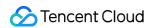

# **FAQs**

Last updated: 2024-01-20 16:37:25

# Overdue Payment and Service Suspension

How can I disable the CLS service and stop being charged?